# RV215W的路由配置

# 目標 Ī

RV215W可以作為網關或路由器運行。如果裝置將網路連線到網際網路,則使用網關模式。如 果裝置與其他路由器位於網路上,則使用路由器模式。RV215W可以通過路由資訊協定 (RIP)執行動態路由。RIP是一種內部網關協定(IGP),允許路由器自動與其他路由器交換路由 資訊。它還允許路由器調整路由表並適應網路變化。RIPv2是RIPv1的增強功能。 RIPv2是無 類協定,而RIPv1是有類協定。RIPv2具有口令驗證,而RIPv1沒有口令驗證。RIPv2使用組播 路由更新,而RIPv1使用廣播。

本文說明如何在RV215W上配置路由引數。

# 適用裝置 i<br>I

·RV215W

### 軟體版本

•1.1.0.5

# 路由配置

步驟1.登入到Web配置實用程式並選擇Networking > Routing。Routing頁面隨即開啟:

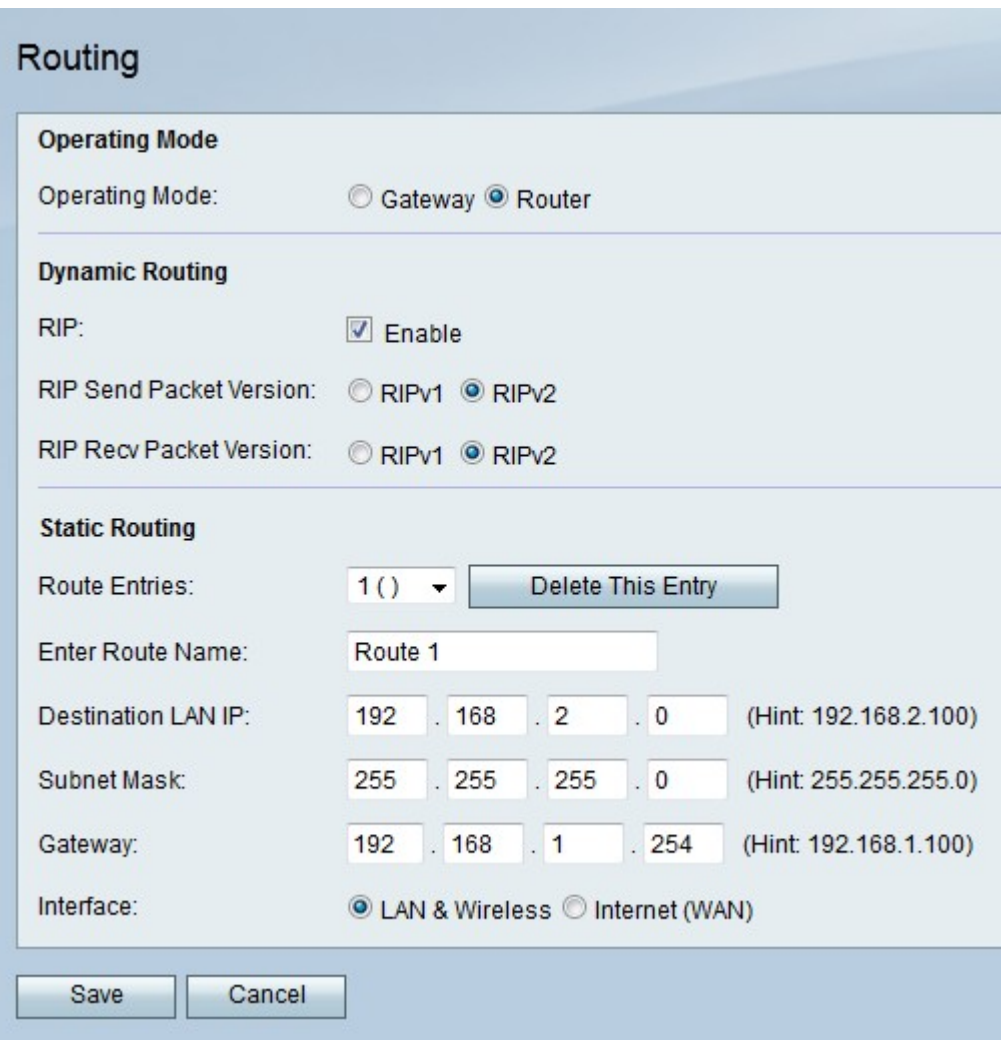

# 工作模式

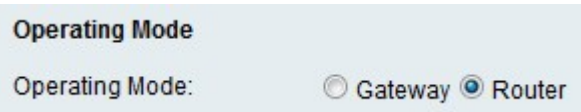

步驟1.在Operating Mode欄位中點選與所需操作模式對應的單選按鈕。

·網關 — 將裝置設定為類似於網關。

·路由器 — 將裝置設定為像路由器一樣運行。

步驟2.按一下「Save」。

### 動態路由

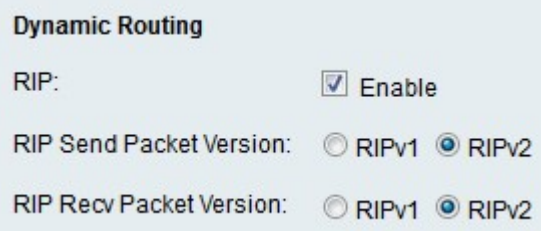

步驟1.在RIP欄位中選中Enable,以在裝置上啟用RIP。

步驟2.在RIP Send Packet Version欄位中點選與從裝置傳送的所需RIP資料包版本對應的單選 按鈕。用於向其它路由器傳送路由更新的RIP版本取決於其它路由器的配置。

步驟3.在RIP Recv Packet Version欄位中,點選與裝置上要接收的所需RIP資料包版本對應的 單選按鈕。

附註:RIPv2向後相容RIPv1。

步驟4.按一下「Save」。

#### 靜態路由

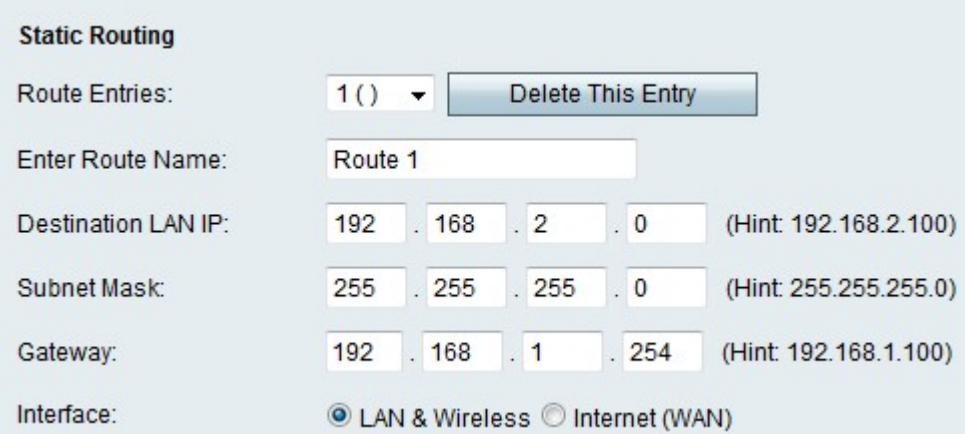

步驟1.從Route Entries下拉選單中選擇要配置的路由。

步驟2.在「輸入工藝路線名稱」欄位中輸入工藝路線名稱。

步驟3.在Destination LAN IP欄位中輸入目的LAN的IP地址。

步驟4.在「子網掩碼」欄位中輸入目的網路的子網掩碼。

步驟5.在「網關」欄位中輸入用於指定路由的網關的IP地址。

步驟6.點選與此路由的資料包傳送到的所需介面對應的單選按鈕。

·LAN和無線 — 將資料包定向到LAN和無線網路。

·Internet(WAN) — 將資料包定向到Internet(WAN)。

步驟7.按一下「Save」。